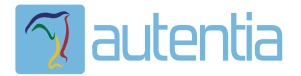

# ¿**Qué ofrece** Autentia Real Business Solutions S.L?

Somos su empresa de **Soporte a Desarrollo Informático**. Ese apoyo que siempre quiso tener...

**1. Desarrollo de componentes y proyectos a medida**

**2. Auditoría de código y recomendaciones de mejora**

**3. Arranque de proyectos basados en nuevas tecnologías**

- **1. Definición de frameworks corporativos.**
- **2. Transferencia de conocimiento de nuevas arquitecturas.**
- **3. Soporte al arranque de proyectos.**
- **4. Auditoría preventiva periódica de calidad.**
- **5. Revisión previa a la certificación de proyectos.**
- **6. Extensión de capacidad de equipos de calidad.**
- **7. Identificación de problemas en producción.**

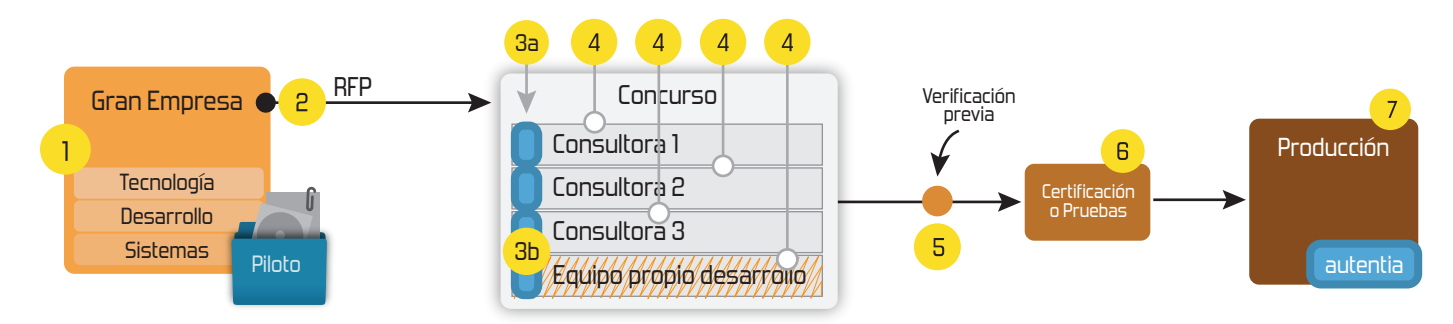

# **4. Cursos de formación** (impartidos por desarrolladores en activo)

**Gestor portales (Liferay) Gestor de contenidos (Alfresco) Aplicaciones híbridas Tareas programadas (Quartz) Gestor documental (Alfresco) Inversión de control (Spring) BPM (jBPM o Bonita) Generación de informes (JasperReport) ESB (Open ESB) Control de autenticación y acceso (Spring Security) UDDI Web Services Rest Services Social SSO SSO (Cas) Spring MVC, JSF-PrimeFaces /RichFaces, HTML5, CSS3, JavaScript-jQuery JPA-Hibernate, MyBatis Motor de búsqueda empresarial (Solr) ETL (Talend) Dirección de Proyectos Informáticos. Metodologías ágiles Patrones de diseño TDD**

**Compartimos nuestro conociemiento en: www.adictosaltrabajo.com**

Para más información visítenos en:<br>www.autentia.com

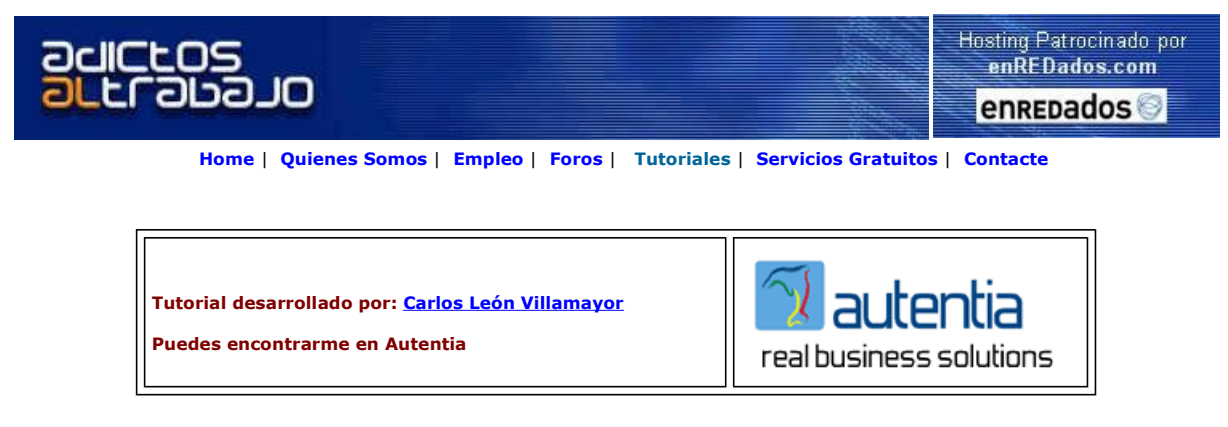

Descargar este documento en formato PDF mod\_jk\_win\_ap.pdf

**CCS** Centro de Cálculo de Sabadell 1ª empresa española de software www.ccs.biz

Nexedi ERP5<br>Consulting and development services Open Source ERP5, CRM, CPS, Zope www.nexedi.com

Eniac S.A. desde 1985

Software hardware y servicios para empresas y profesionales www.eniac.es

Anuncios Goooooogle Anunciarse en este sitio

# Instalación de mod\_jk en la plataforma WindowsXP Apache2-JBoss

En Autentia estamos preparados para cualquier tipo de solucción referente a nuevas tecnologís, en este caso, la instalación del mod\_jk con Apache2 como servidor web y JBoss como servidor de aplicaciones sobre el Sistema Operativo Windows.

### Introducción:

El conector "mod\_jk" se encarga de enviar las peticiones que nosotros configuremos desde un servidor web a un servidor de aplicaciones. Esta estrategia se suele utilizar para liberar de carga al servidor de aplicaciones; para ello dejaremos que la parte estática de nuestra aplicación web sea procesada por el servidor <u>Apache2</u>, mientras que la parte dinámica sea gestionada por el servidor de aplicaciones<br><u>Jboss</u>. También se podría aplicar para dejar nuestro servidor de aplicaciones oculto. En este caso de ejemplo tan solo tendremos acceso a las consolas de administración de Jboss.

Necesitamos la descarga del siguiente software (ver los enlaces a pie de página):

- Distribución de J2SE 1.4.X (no es recomendable usar todavía la 1.5 con JBoss).<br>■ Conector mod ik (en este tutorial usaremos la versión 1.2.15).
- Conector mod\_jk (en este tutorial usaremos la versión 1.2.15).
- Servidor Web Apache2 (en este tutorial utilizaremos la versión 2.0.55).
- Servidor de aplicaciones JBoss (en este tutorial utilizaremos la versión 4.0.3 SP1).

Seguiremos el siguiente orden de instalación:

#### 1. Instalación del servidor Web Apache2 para windows:

Una vez descargada la distribución (buscar debajo en enlaces), ejecutamos el archivo "apache\_2.0.55-win32-x86-no\_ssl.msi" y obtendremos una ventana como esta:

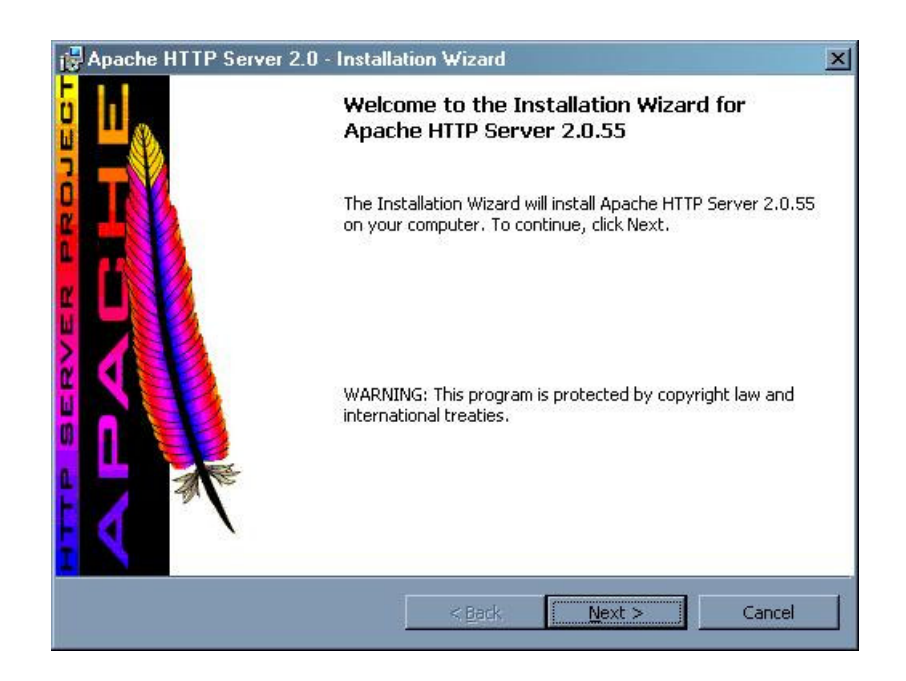

Pulsamos sobre "Next" y aparecerá una ventana como esta:

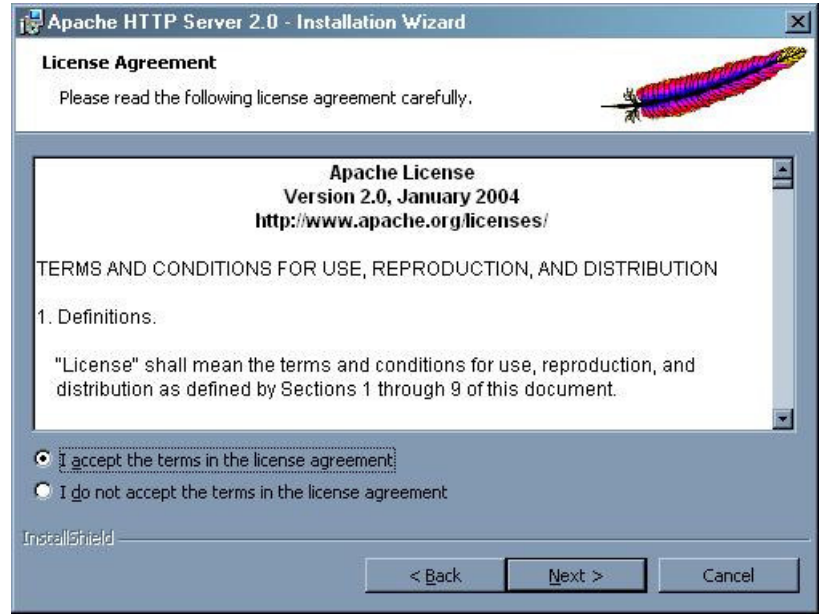

Aceptamos los términos y pulsamos sobre "Next".

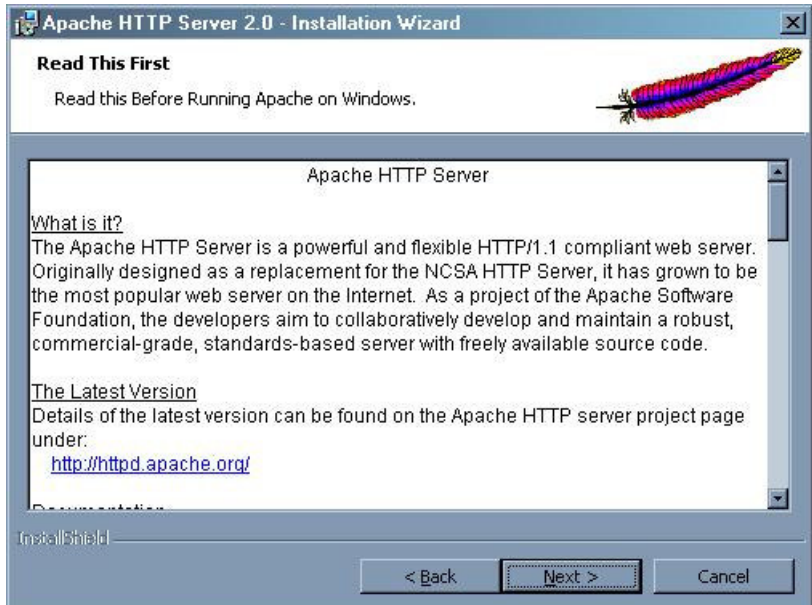

Nos aparece una documentación en la cual nos hacen una breve descripción del servidor. Pulsamos sobre "Next".

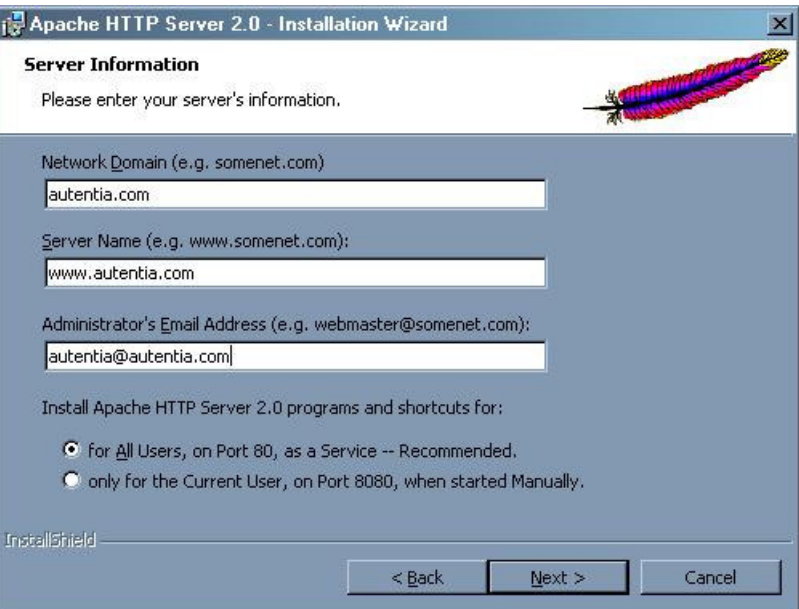

Rellenamos los datos según nuestro entorno y pulsamos sobre "Next".

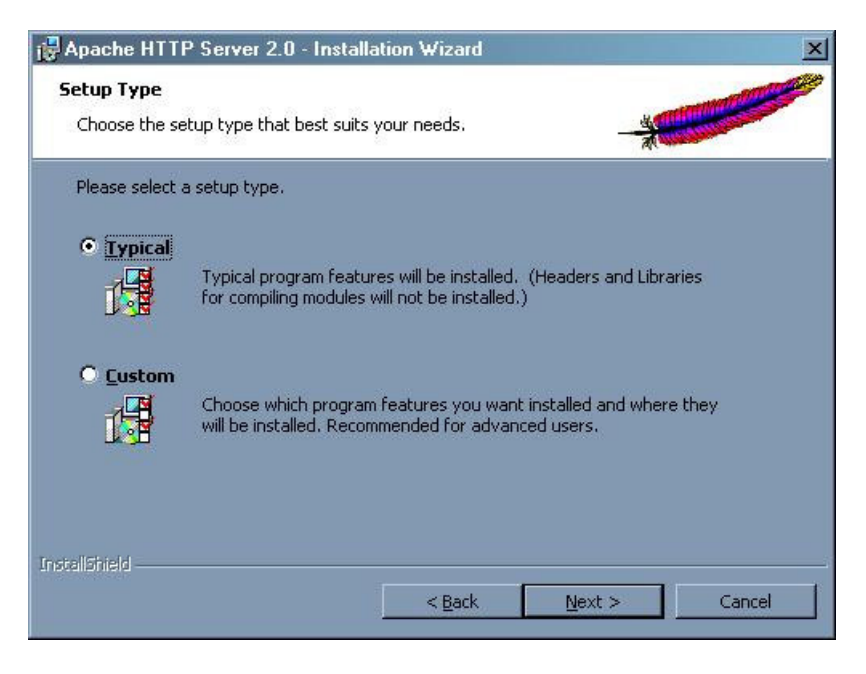

Seleccionamos el tipo de instalación y pulsamos sobre "Next".

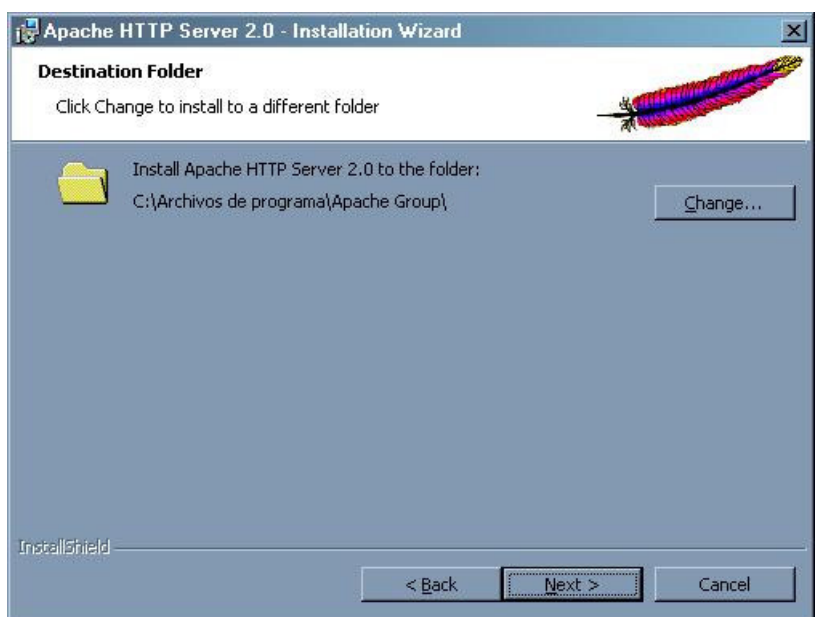

En esta ventana se selecciona el directorio de instalación, en nuestro caso el directorio por defecto. Pulsamos sobre "Next".

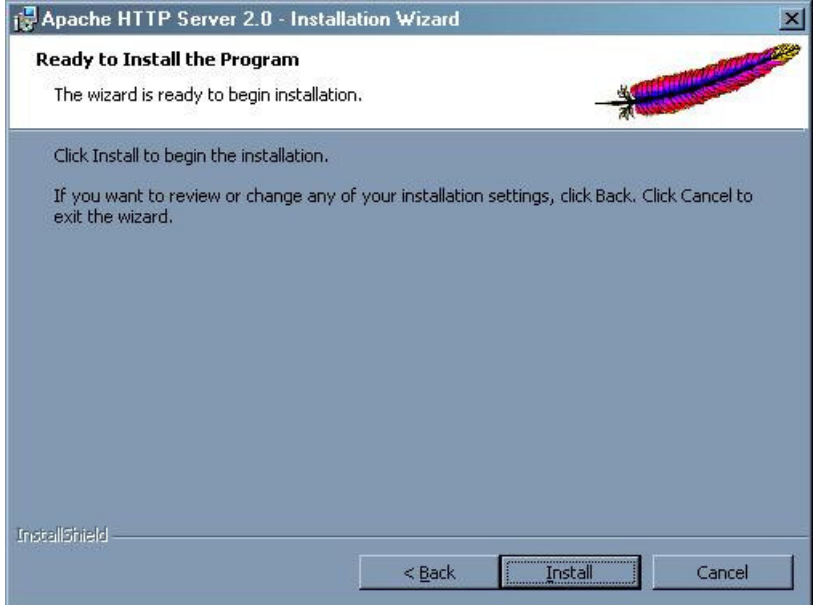

Confirmamos la instalación y pulsamos sobre "Install".

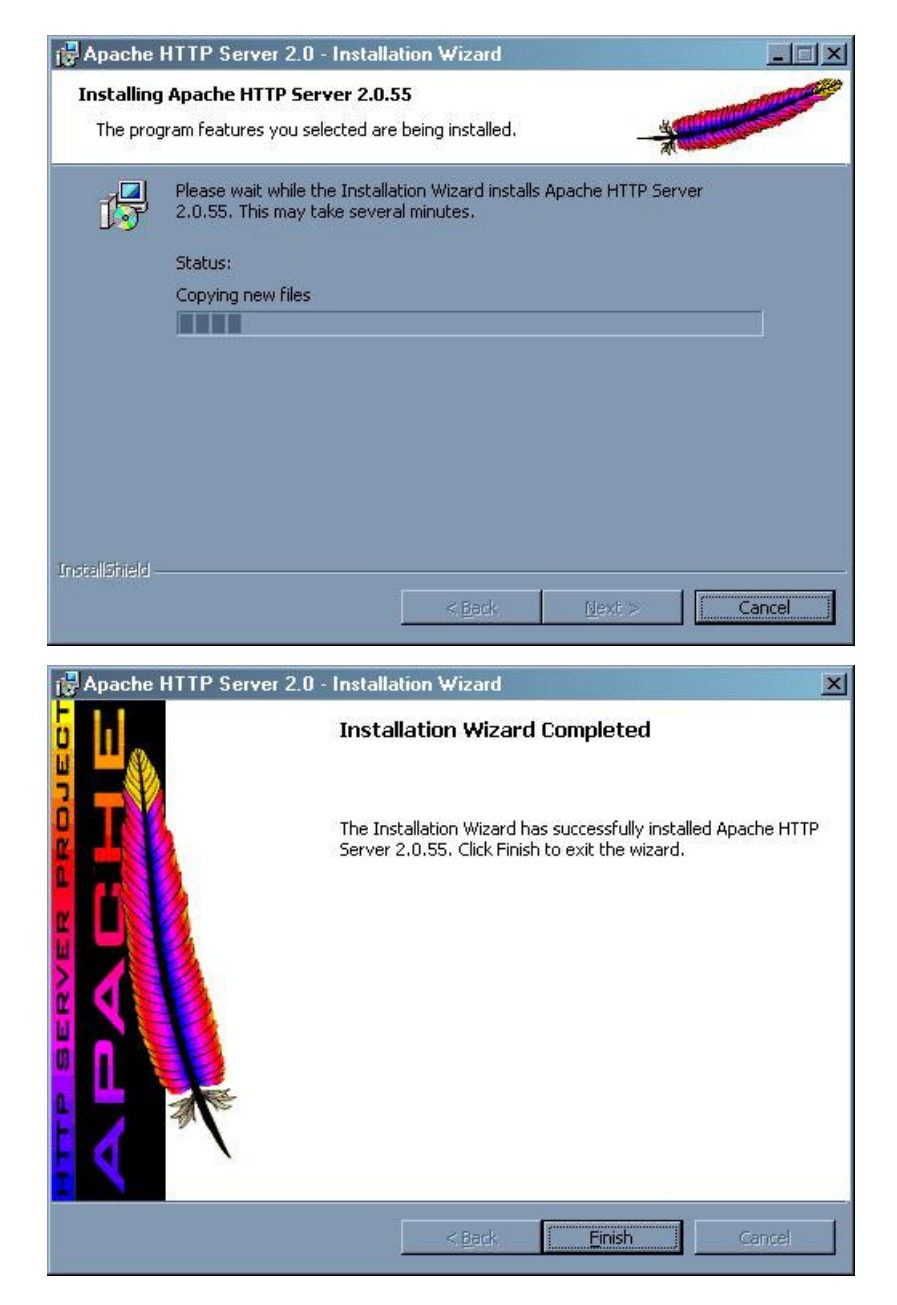

Para finalizar la instalación pulsamos sobre "Finish".

Una vez instalado el servidor web nos aseguramos que se encuentra escuchando poniendo esto en nuestro navegador:<br><u>http://localhost/</u>. Si todo ha ido correctamente, debemos visualizar la siguiente página:

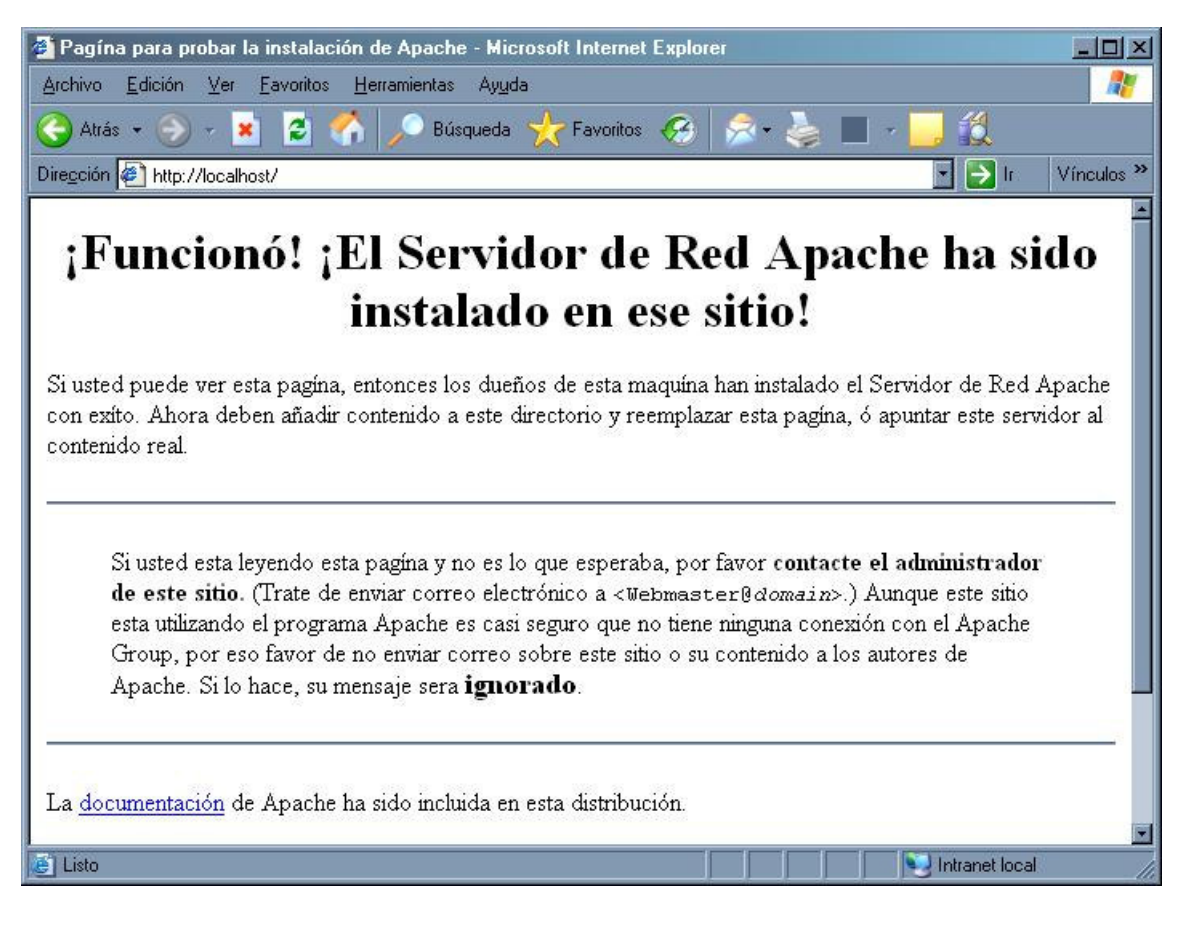

#### 2. Instalación del conector mod\_jk:

Una vez descargado el archivo "mod\_jk-apache-2.0.55.so" debemos seguir los siguientes pasos:

1. Copiamos el archivo "mod\_jk-apache-2.0.55.so" a "C:\Archivos de programa\Apache Group\Apache2 \modules" :

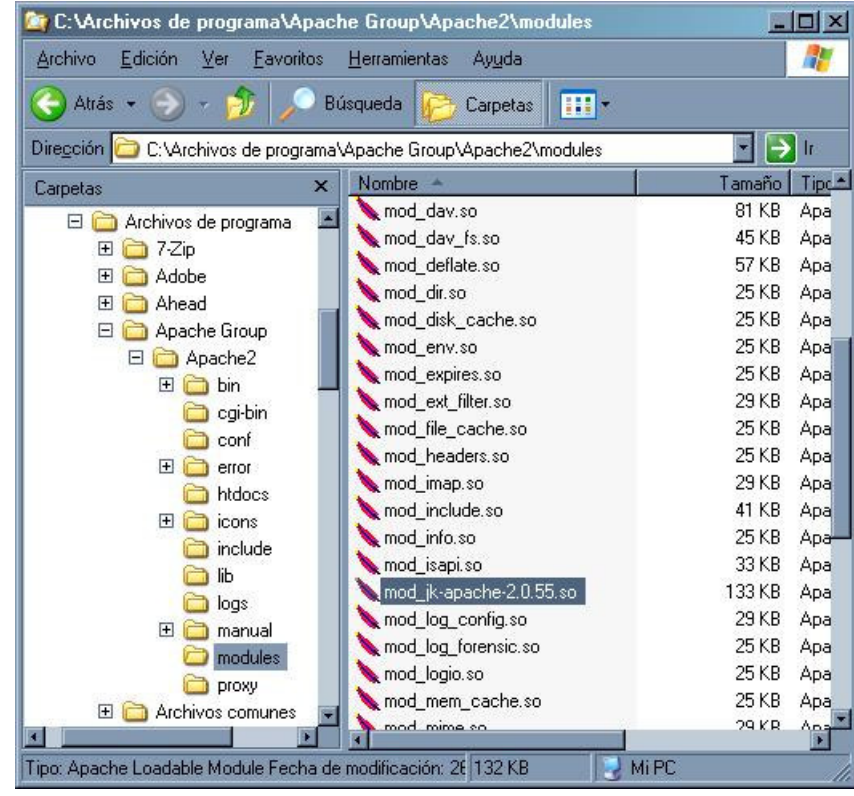

2. Modificamos el archivo "C:\Archivos de programa\Apache Group\Apache2\conf\httpd.conf" con el contenido seleccionado:

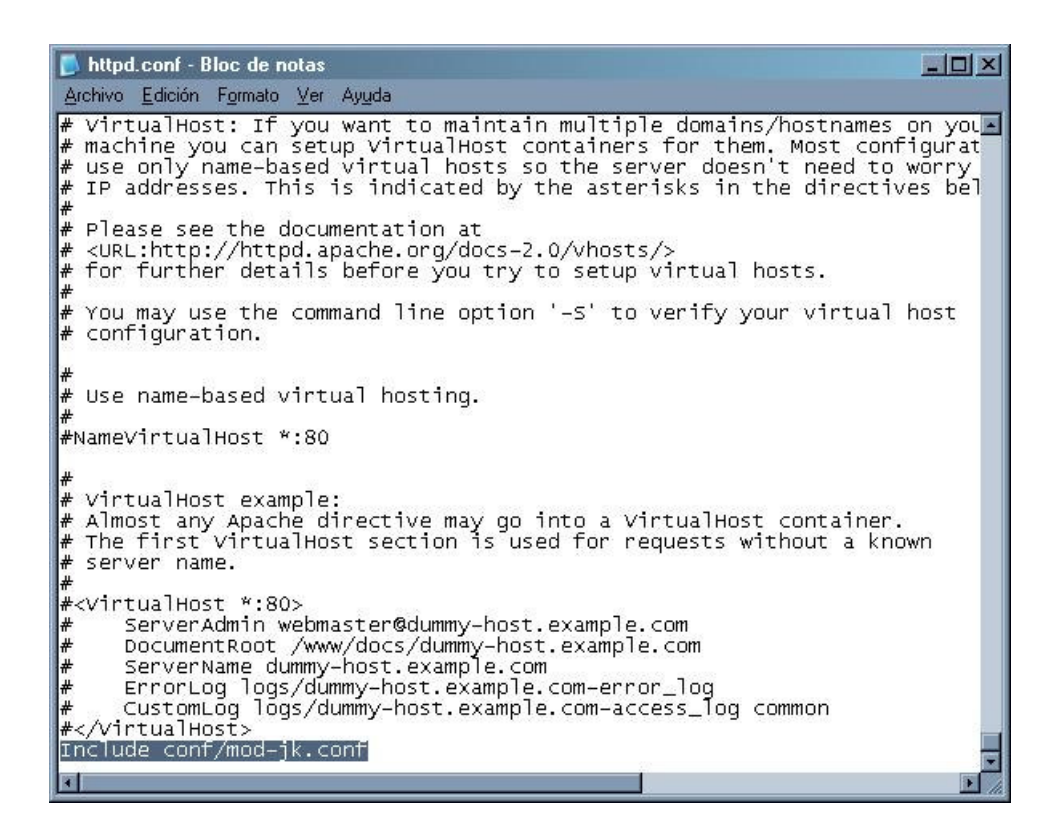

3. Creamos el archivo "C:\Archivos de programa\Apache Group\Apache2\conf\mod-jk.conf" con el siguiente contenido:

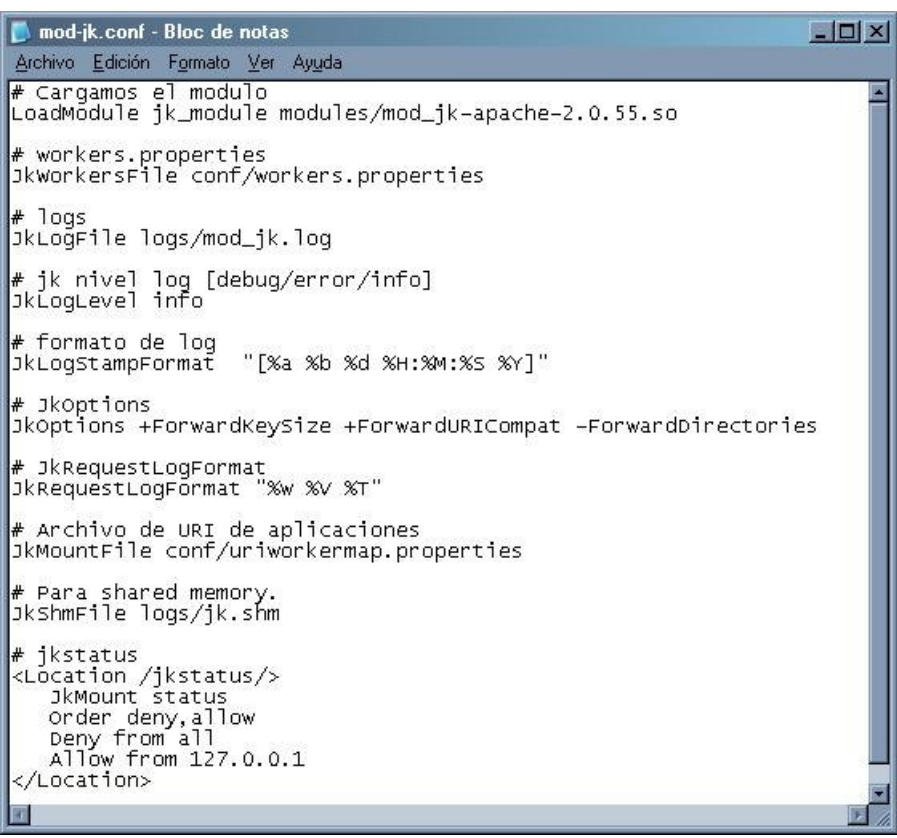

4. Creamos el archivo "C:\Archivos de programa\Apache Group\Apache2\conf\workers.properties" con el siguiente contenido, en el cual definimos los worker que se comunicarán con Jboss:

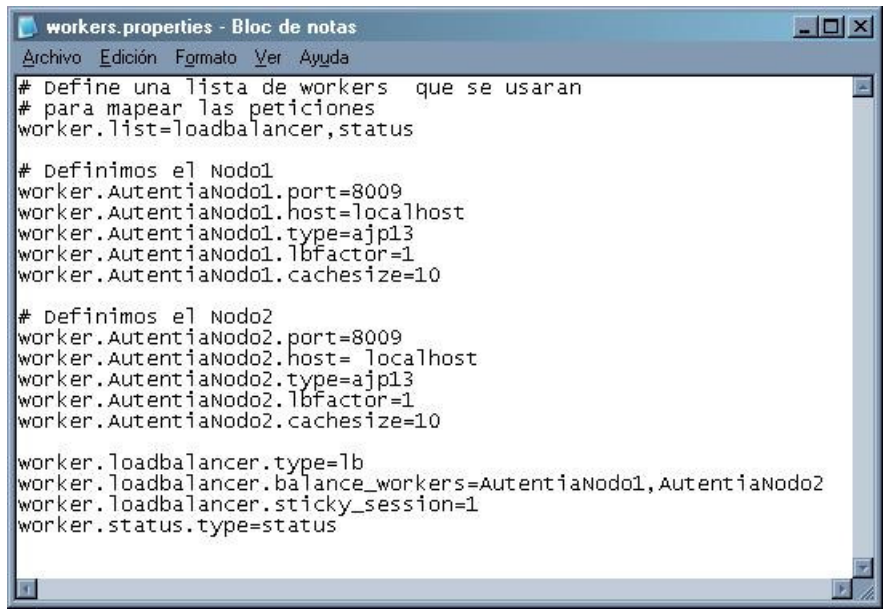

5. Creamos el archivo "C:\Archivos de programa\Apache Group\Apache2\conf\uriworkermap.properties" con el siguiente contenido, mediante el cual asociamos los worker a cada uno de los context-root de nuestras aplicaciones y sus recursos:

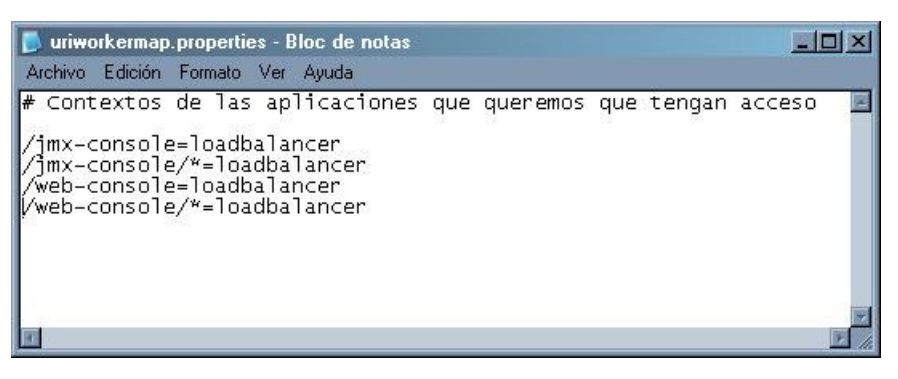

Una vez modificados los archivos, reiniciamos el servidor Web.

#### 3. Instalación del servidor de aplicaciones JBoss:

- Una vez descargado y descomprimido en el directorio raiz ( C:\jboss-4.0.3SP1):
	- 1. Ahora editamos el archivo "C:\jboss-4.0.3SP1\bin\run.conf" y descomentamos la línea que contiene la variable<br>JAVA\_HOME y la establecemos en nuestro directorio de instalación de java. En nuestro caso será:
	- JAVA\_HOME="C:\j2sdk1.4.2\_10"<br>2. Editamos el fichero "C:\jboss-4.0.3SP1\server\default\deploy\jbossweb-tomcat55.sar\server.xml" y añadimos el<br>1. nombre de nuestro worker como se muestra en la imagen:

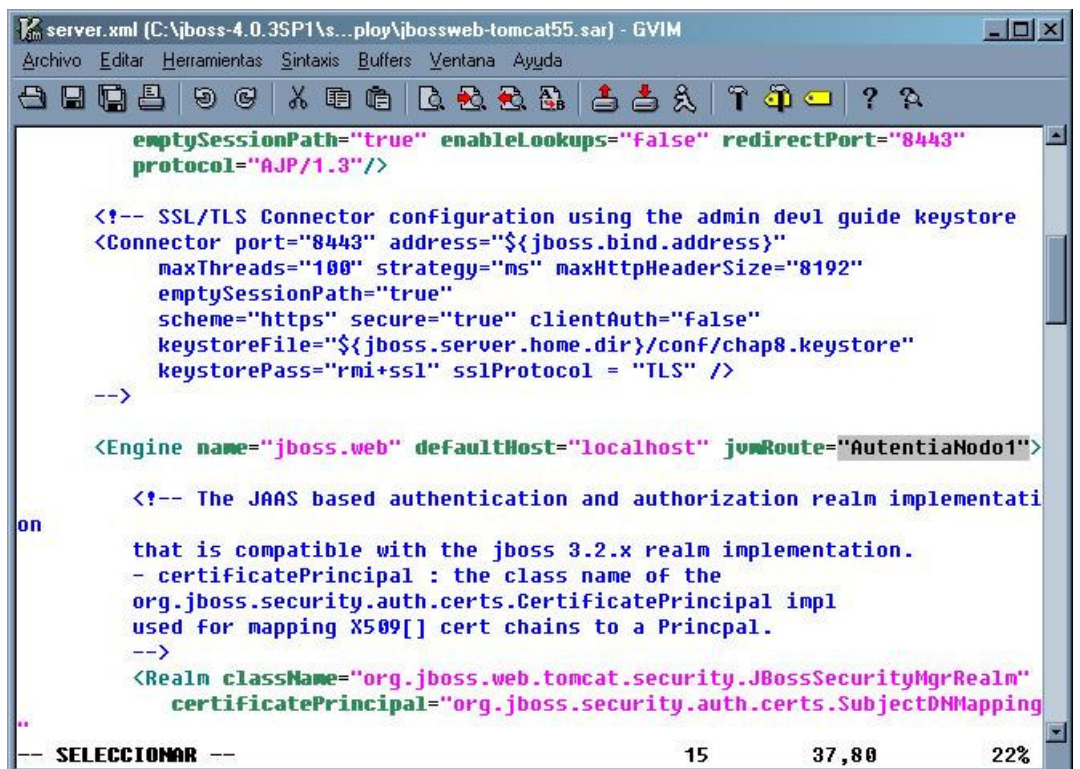

3. Editamos el archivo "C:\jboss-4.0.3SP1\server\default\deploy\jbossweb-tomcat55.sar\META-INF\jbossservice.xml" y activamos el atributo UseJK como se muestra en la imagen:

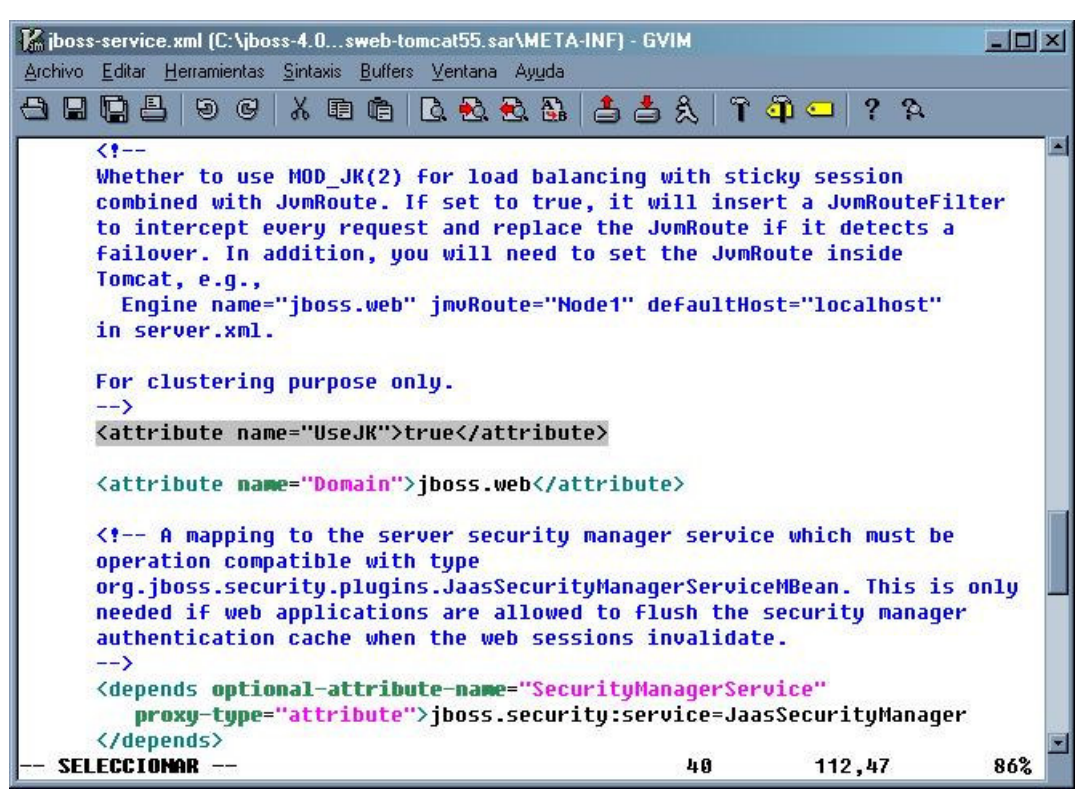

4. Una vez finalizada la instalación del servidor de aplicaciones realizamos la prueba de ejecución iniciando "C:\jboss-4.0.3SP1\bin\run.bat".

NOTA: para parar el servidor nos basta con pulsar CTRL+C

4. Prueba de la instalación:

http://localhost/jmx-console/

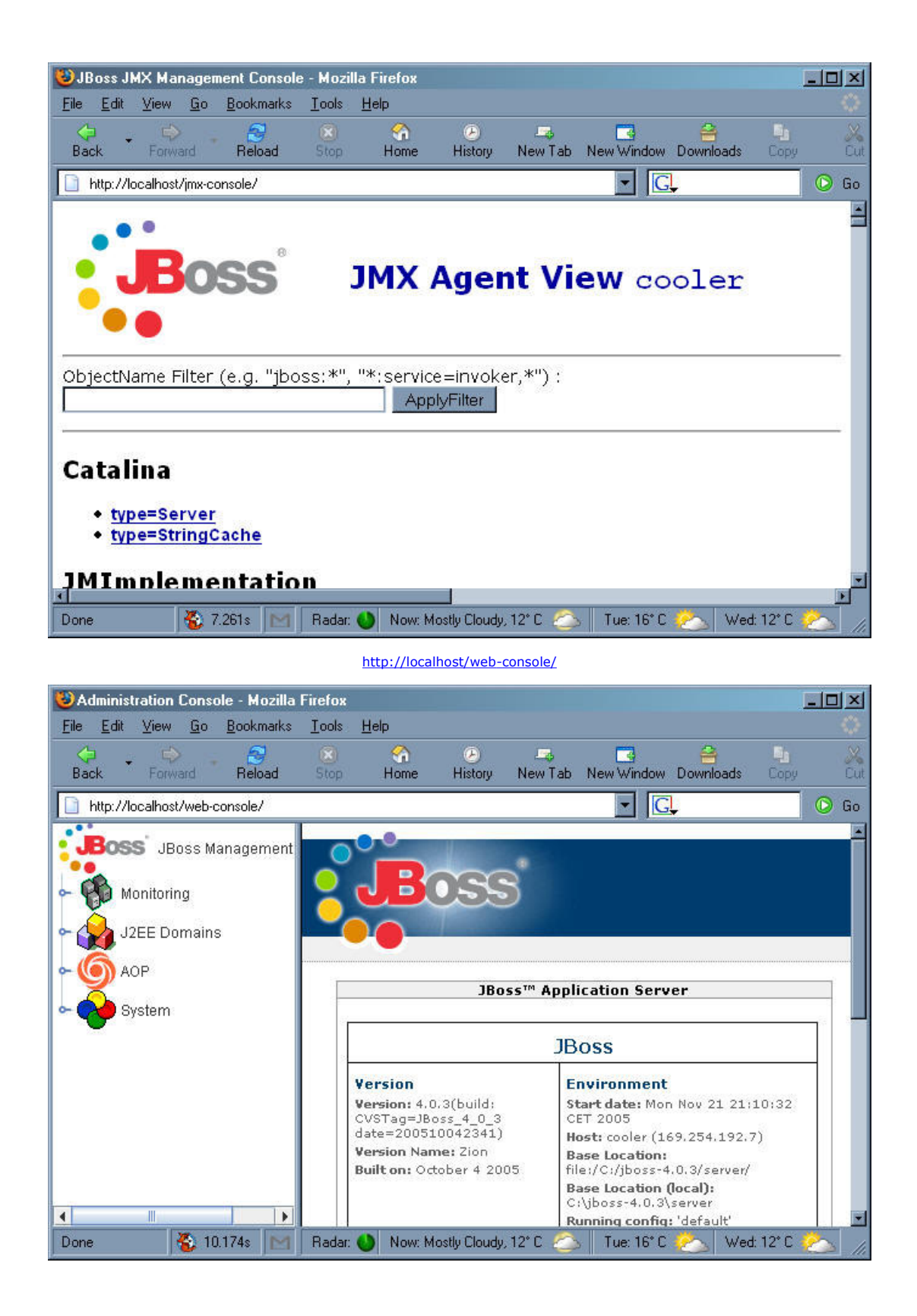

### Conclusión:

Mediante esta técnica, podemos añadir aplicaciones web con tan solo insertar una entrada en el archivo "uriworkermap.properties" con el context-root de nuestras aplicaciones y los recursos a solicitar.

Recordad que este ejemplo es muy básico y que para configuraciones más especializadas podéis contactar con nosotros en Autentia.

### Enlaces:

mod\_jk-1.2.15

JBoss 4.0.3 RC1

j2se-1.4.2

Apache 2.0.55

Si desea contratar formación, consultoria o desarrollo de piezas a medida puede contactar con

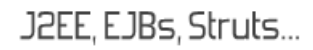

Autentia S.L. Somos expertos en: J2EE, C++, OOP, UML, Vignette, Creatividad .. y muchas otras cosas

### Nuevo servicio de notificaciones

 Si deseas que te enviemos un correo electrónico cuando introduzcamos nuevos tutoriales, inserta tu dirección de correo en el siguiente formulario.

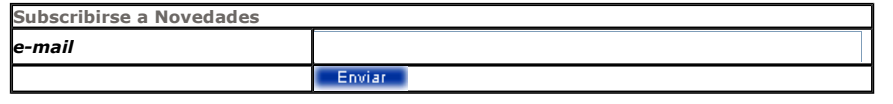

# Otros Tutoriales Recomendados (También ver todos)

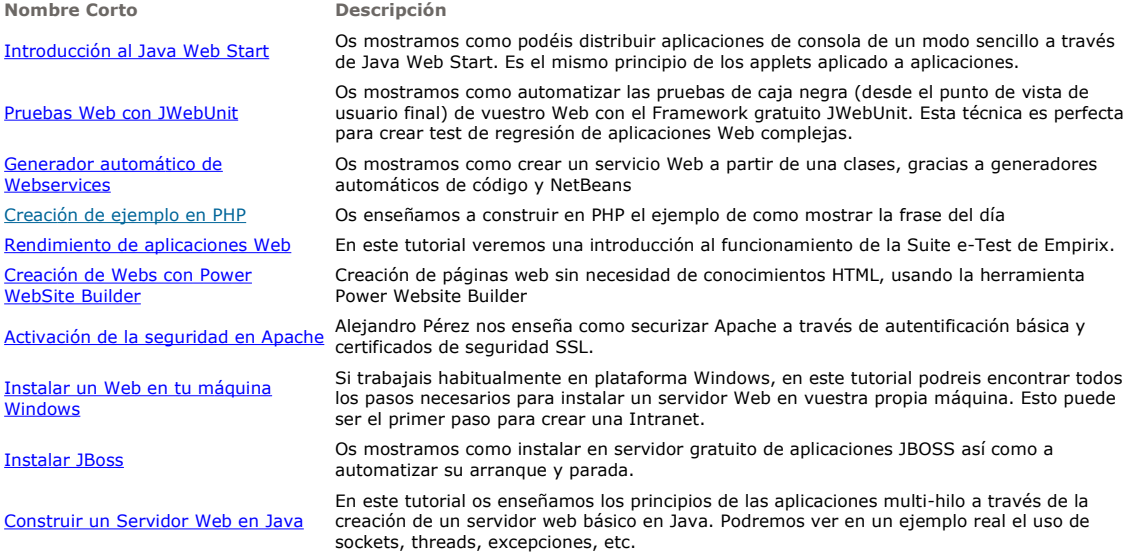

Nota: Los tutoriales mostrados en este Web tienen como objetivo la difusión del conocimiento.

Los contenidos y comentarios de los tutoriales son responsabilidad de sus respectivos autores.

En algún caso se puede hacer referencia a marcas o nombres cuya propiedad y derechos es de sus respectivos dueños. Si algún afectado desea que incorporemos alguna reseña específica, no tiene más que solicitarlo.

Si alguien encuentra algún problema con la información publicada en este Web, rogamos que informe al administrador rcanales@adictosaltrabajo.com para su resolución.

Patrocinados por enredados.com .... Hosting en Castellano con soporte Java/J2EE

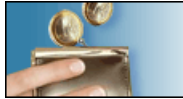

¿Buscas un hospedaje de calidad por sólo 2€ al mes?

 $\mathsf I$ 

www.AdictosAlTrabajo.com Opimizado 800X600